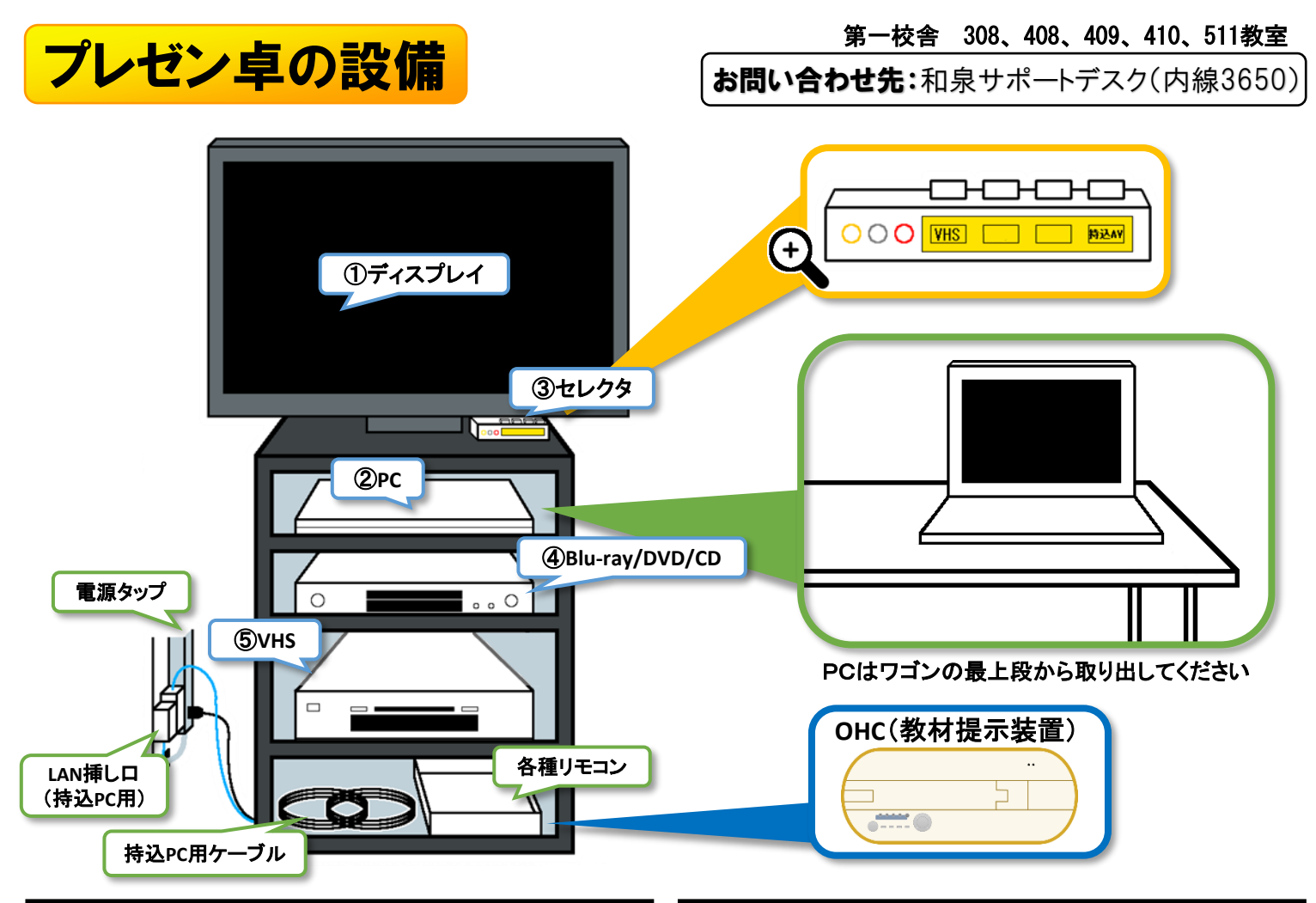

### 常設PC

#### 手順: (1)→ (2)

①リモコンでディスプレイの電源を入れ、「入力切替」で「常 設**PC**」を選択する

②パソコンを起動する

※インターネット接続には、「共通認証アカウント」(学生番 号/教職員番号とパスワード)が必要

## Blu-ray/DVD/CD

#### 手順: ①→④

①リモコンでディスプレイの電源を入れ、「入力切替」で 「**Blu-ray/DVD**」を選択する

④リモコンで機器の電源を入れ、ディスクをデッキに挿入す る

## 持込PC

### 手順:(1)→持込PC

①リモコンでディスプレイの電源を入れ、「入力切替」で「持 込PC(VGA)」または「持込PC(HDMI)」を選択する

○持込PCを起動し、備え付けのVGA・オーディオ・HDMI・ LANケーブル等に接続する ※VGA接続での音声= ③セレクタの赤白端子と持込PCの ヘッドフォン端子をケーブルで接続 ③「持込AV」を押す ※ケーブルを抜くときはケーブル線ではなく端子を持つこと

## VHS

#### 手順: ①→③→⑤

①リモコンでディスプレイの電源を入れ、「入力切替」で 「**VHS/**持込**AV**」を選択する ③セレクタの「**VHS**」を選択する

⑤リモコンで機器の電源を入れ、テープをデッキに挿入する

## プリント、書籍類

### 手順:①→OHC

①リモコンでディスプレイの電源を入れ、「入力切替」で「持 込PC(VGA)」を選択する OOHC(教材提示装置)のアームを上げ、持込PC用のVGA ケーブルを接続して電源を入れ、投影物を置く

☆AV機器のワゴンの鍵はメディア棟1階の講師控室、または第1校舎1階9番カウンターの教務事務室でお貸しします。

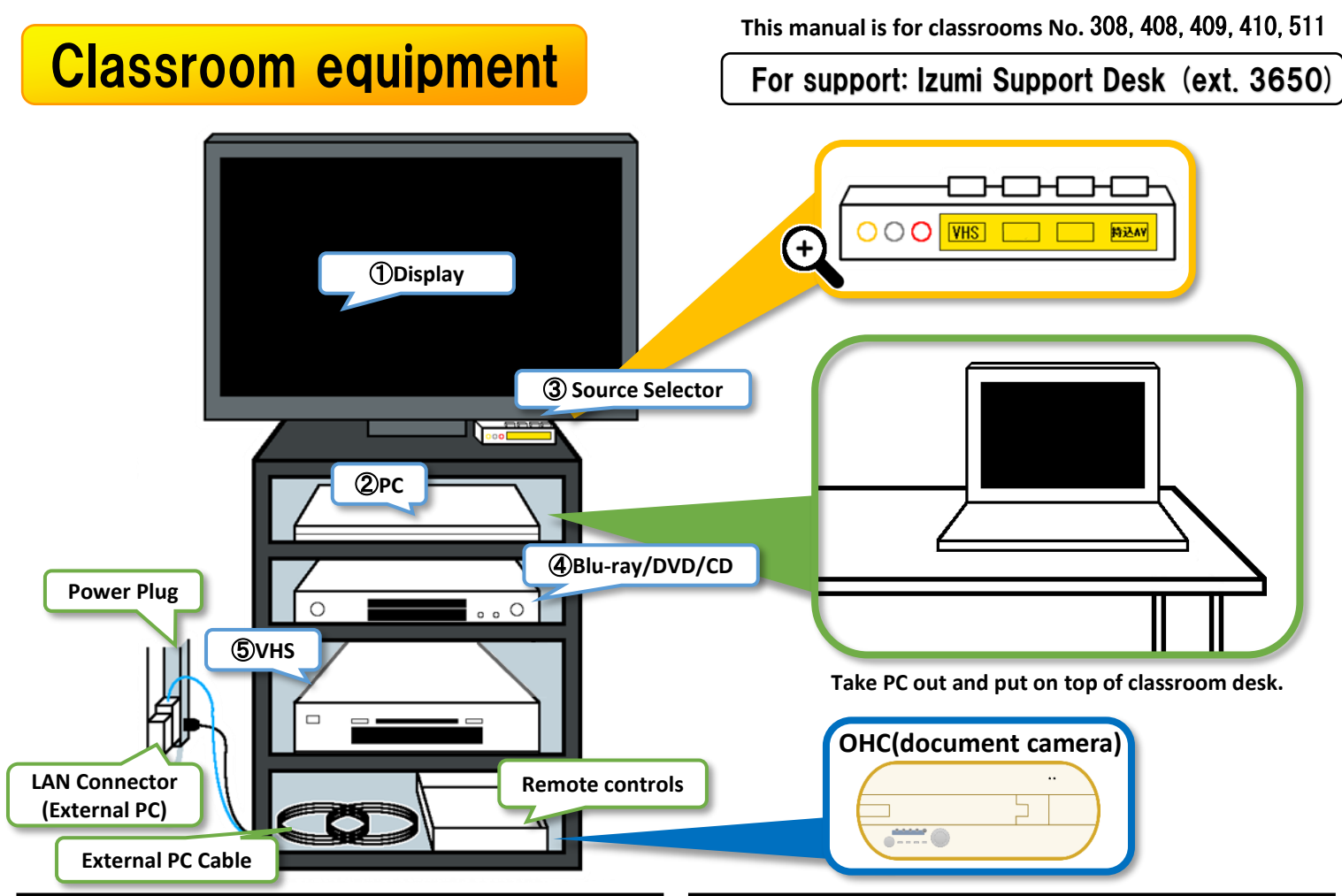

## Classroom PC

#### Sequence: ①→②

①Turn display on and press 「入力切替」 (Input Changeover) on TV remote control. From menu displayed select 「常設 **PC**」(Classroom PC)

②Start PC

※ Common Authentication Account (student/teacher ID and password) is required to use the Internet.

## Blu-ray/DVD/CD

### Sequence: (1)→(4)

① Turn display on and press 「入力切替」 (Input Changeover) on TV remote control. From menu displayed select 「**Blu-ray/DVD**」

④Turn Blu-ray player on by remote control and insert disk

## External PC

### Sequence: ①→External PC

①Turn display on and press 「入力切替」 (Input Changeover) on TV remote control. From menu displayed select 「持込PC (VGA)」or「持込PC(HDMI)」

O Start your PC and connect cables (VGA, Audio, HDMI, LAN). Switch your PC to duplicate mode etc. if necessary. ※ Sounds with VGA connection : Use the RCA cable. Insert red and white plugs into the ③Source Selector and the other end to your PC's headphone jack. Press 「持込**AV**」buttons. ※ When disconnecting cable, please grip tightly its plug to prevent port from dislodging.

## VHS

### Sequence: ①→3→5

① Turn display on and press 「入力切替」 (Input Changeover) on TV remote control. From menu displayed select 「**VHS/**持 込**AV**」

③ Press 「**VHS**」on selector

⑤Turn VHS player on by remote control and insert videotape

### Printed materials

### Sequence: ①→OHC

(OHC=Document Camera)

①Turn display on and press 「入力切替」 (Input Changeover) on TV remote control. From menu displayed select 「持込PC(VGA)」 **OConnect VGA Cable for External PC,** 

raise OHC arm and place printouts under camera

You can borrow AV Equipment Rack key in Teachers' Waiting Room (Media Bldg. 1F) or Academic Affairs Office (Bldg. No. 1, 1F, Counter No.9). Ver.2023-04-01

# **OHC**の使い方(**How to use OHC**)

- ① ワゴンから、OHC本体、ACアダプタを取り出す
- ② 本体を押さえて、カメラヘッドを上げる(無理な方向に引っ張らないこと)
- ③ 電源アダプタを接続する
- ④ 持込VGAケーブルを接続する(ワゴン内に配線済)
- ⑤ OHCの電源を入れる(電源ボタンが点滅したのち、青く点灯する)
- ⑥ 黄色いボタン(映像切替ボタン)を押して、「RGB」を点灯させる
- ⑦ ディスプレイの「入力切替」で「持込PC(VGA)」を選択する

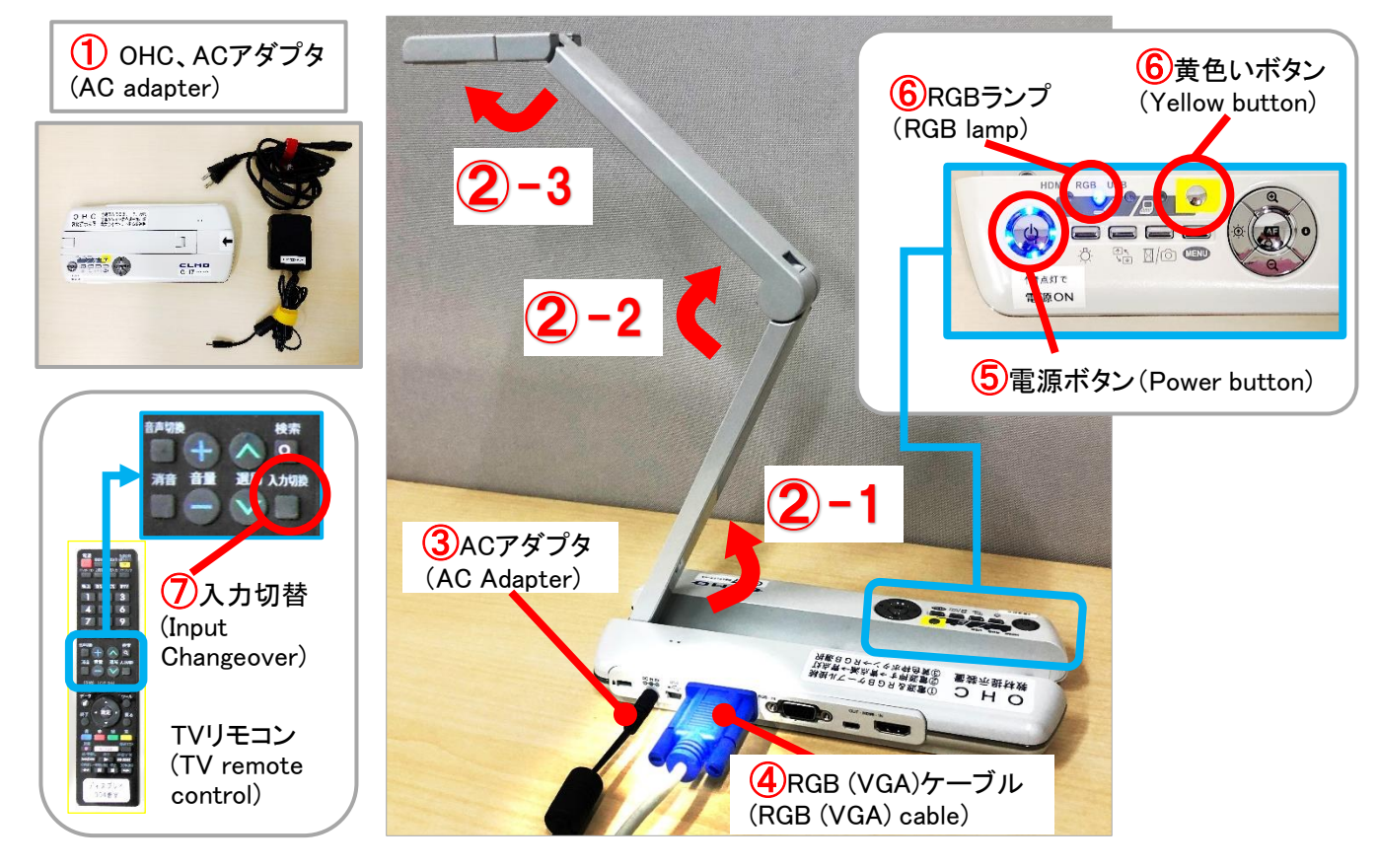

- $\circled{1}$  Take out OHC itself, AC adapter from the wagon.
- ② Hold down OHC body while raising its camera. Please do not pull it forcefully in wrong direction.
- ③ Plug AC adapter into the OHC body.
- $\overline{4}$  Take 持込VGA cable out of the wagon and plug it into the OHC body.
- ⑤ Press OHC power button (the power button will turn blue).
- ⑥ Press yellow button (image selection button) to select [RGB] lamp.
- $\sqrt{2}$  Turn on the display and press [入力切替] (Input Changeover) on TV remote control. From Input menu, select [持込PC(VGA)].